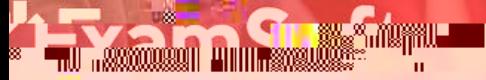

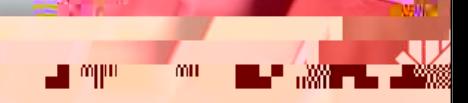

## **Students: Baseline Photo Setup**

u,

 $\blacksquare$ 

This document serves as instructions to help students with setting up a baseline photo.

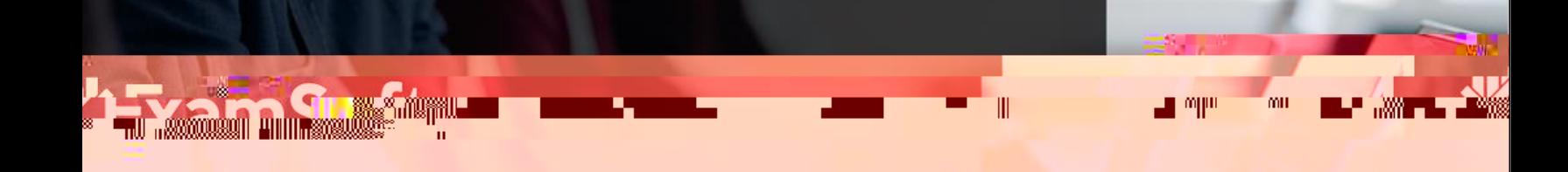

- ExamID Consent to Co <u>marananara</u>n<mark>a</mark>na<sup>y</sup>an'ilay kaominin
- 7. After selecting to get started, you'll look to consent to the collection of biometric data.

8. Once you consent, you'll see an Allow Media Device Access screen. It is at this time when Examplify checks your device to ensure the appropriate media settings are enabled. If you do not encounter an error, as seen below to the left, select Next and proceed to step 9. If you encounter an error, as seen below to the right, please refer to the resource links below.

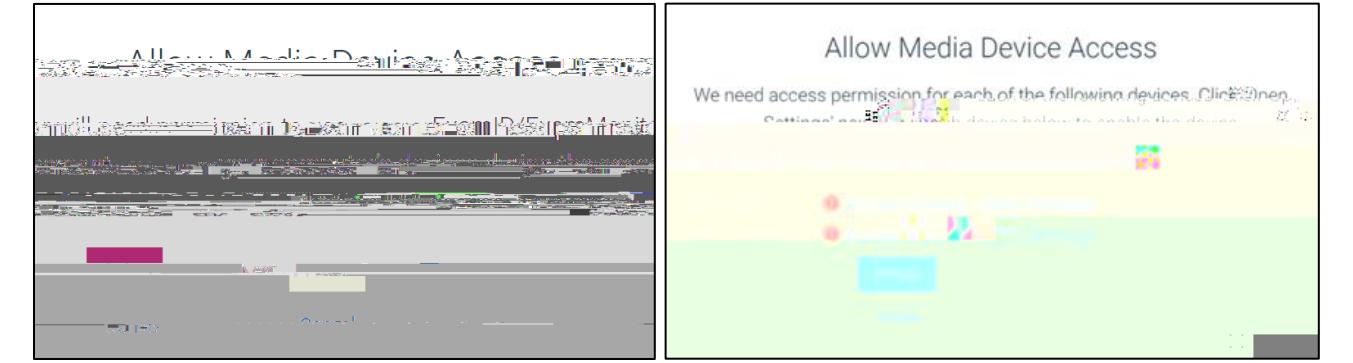

## **Troubleshooting resource articles:**

[Permission setup for](https://examsoft.force.com/etcommunity/s/article/ExamID-and-ExamMonitor-Permission-Setup-for-MAC-users) **Mac** users [Permission setup for](https://examsoft.force.com/etcommunity/s/article/ExamID-and-ExamMonitor-Permission-Setup-for-Windows-users) **Windows** users [ExamID and ExamMonitor Troubleshooting Guide](https://examsoft.force.com/etcommunity/s/article/Examplify-ExamID-and-ExamMonitor-Troubleshooting-Guide)

**Once camera & microphone errors are resolved, select Refresh, then Next.**

*Note: some devices have unique settings. If you continue to encounter challenges, please contact our [24/7 Support Team.](https://examsoft.com/contact#support)*